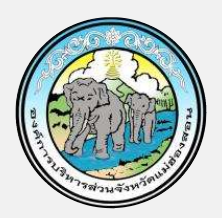

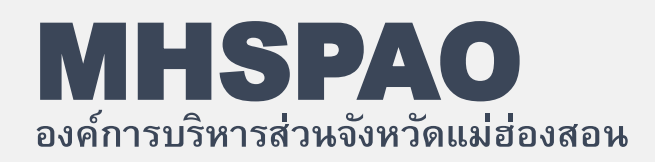

# คู่มือขั้นตอนการบริการฯ สำหรับประชาชน

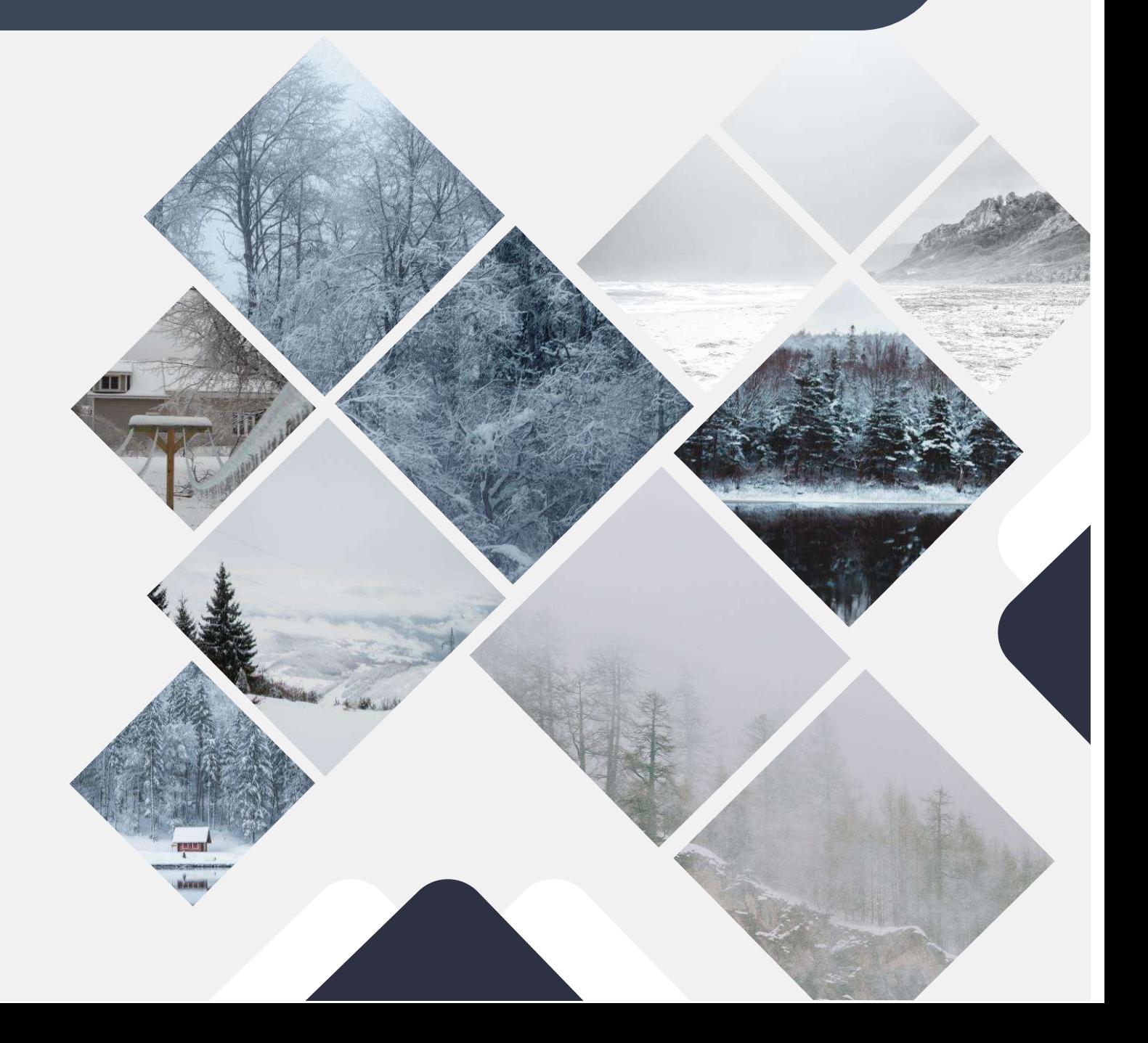

#### สารบัญ

หน้า

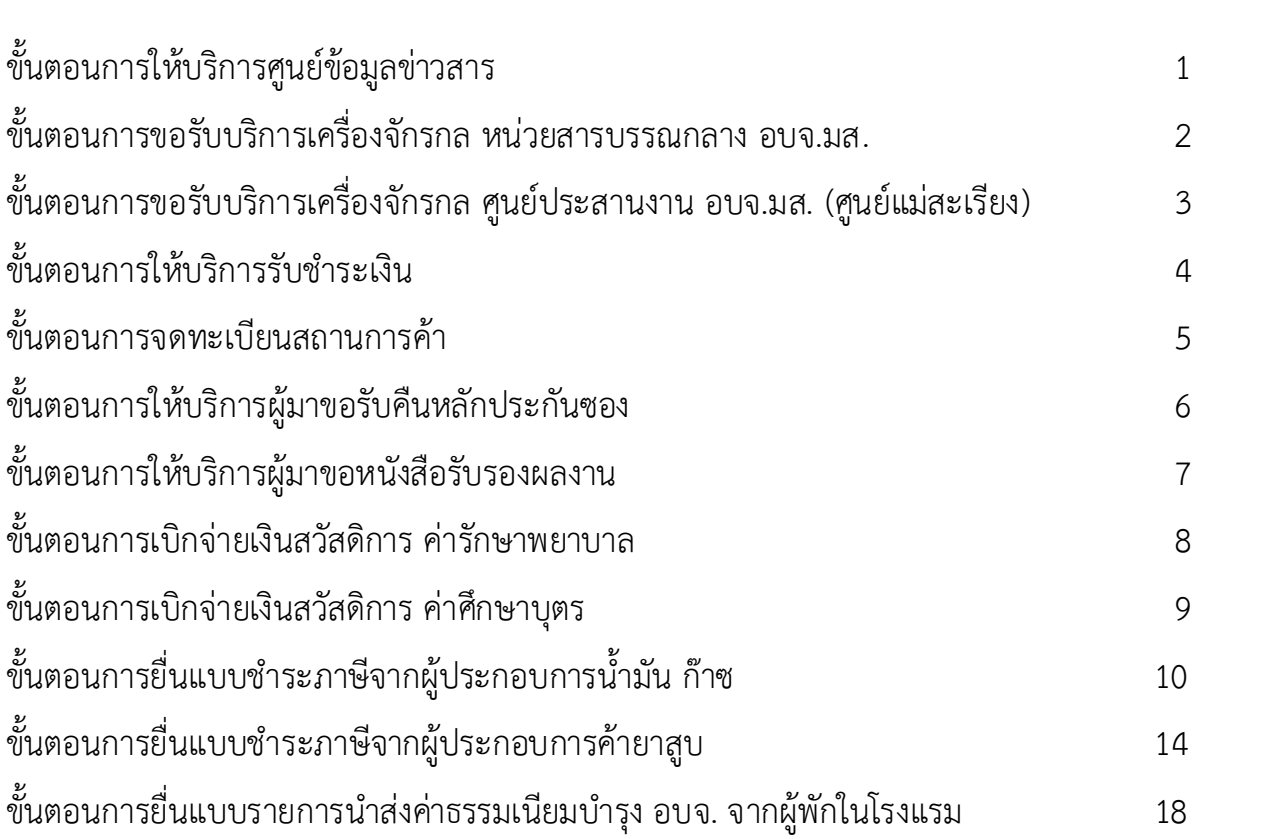

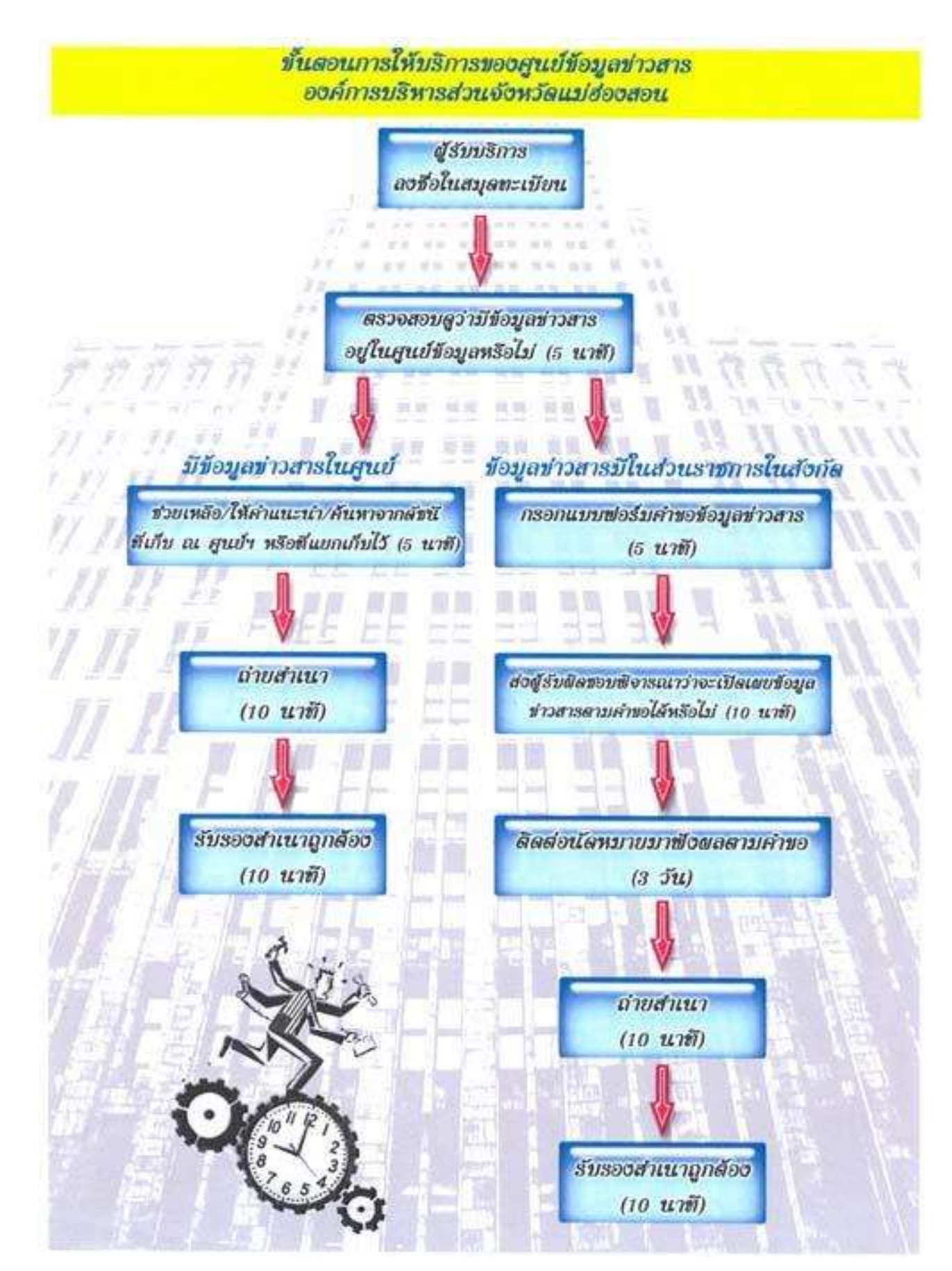

ขั้นตอนการขอรับบริการเครื่องจักรกล หน่วยสารบรรณกลาง อบจ.มส.

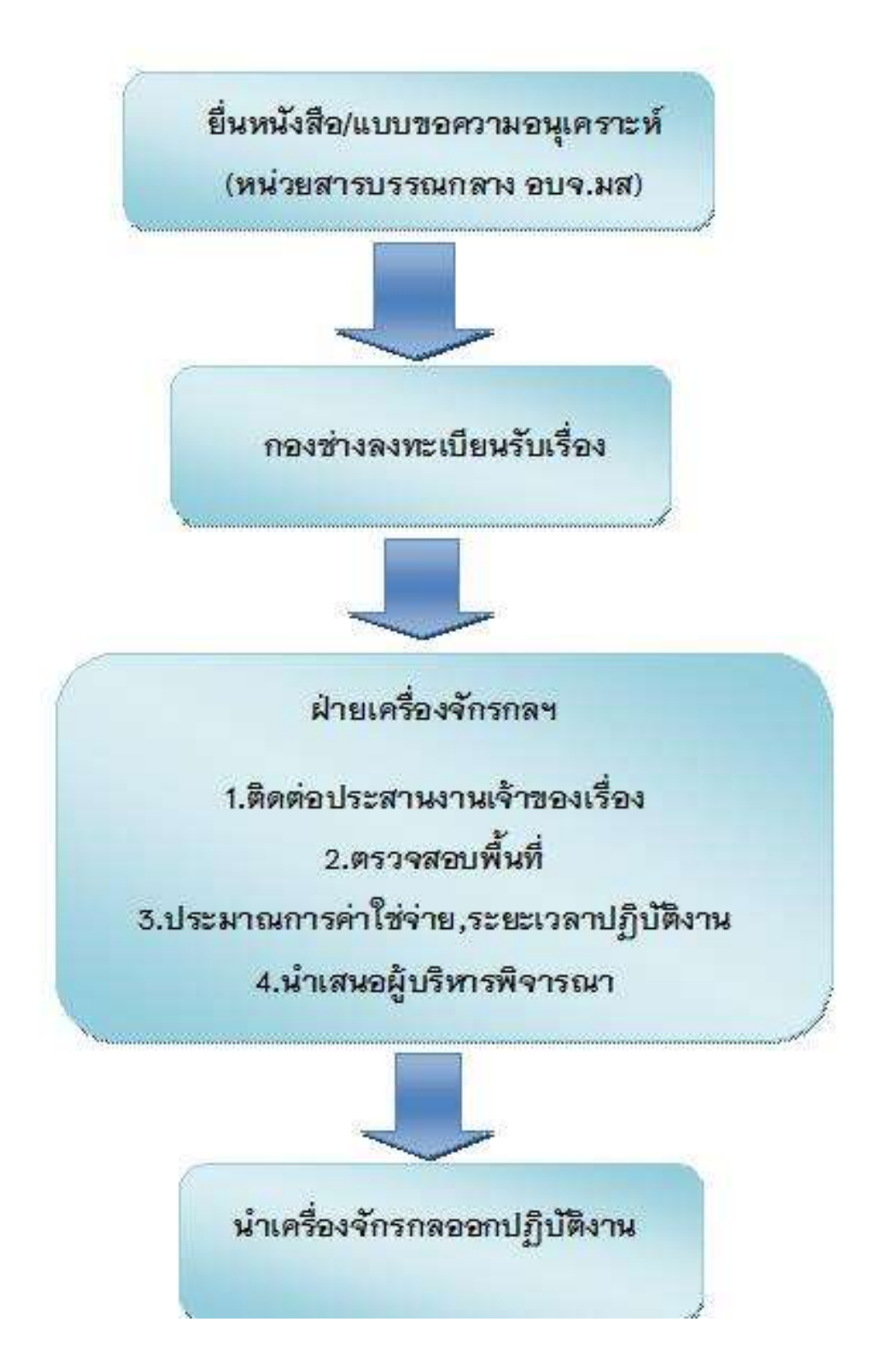

ขั้นตอนการขอรับบริการเครื่องจักรกล ศูนย์ประสานงาน อบจ.มส. (ศูนย์แม่สะเรียง)

> ยื่นหนังสือ/แบบขอความอนุเคราะห์ (ศูนย์ประสานงาน อบจ.มส.อ.แม่สะเรียง)

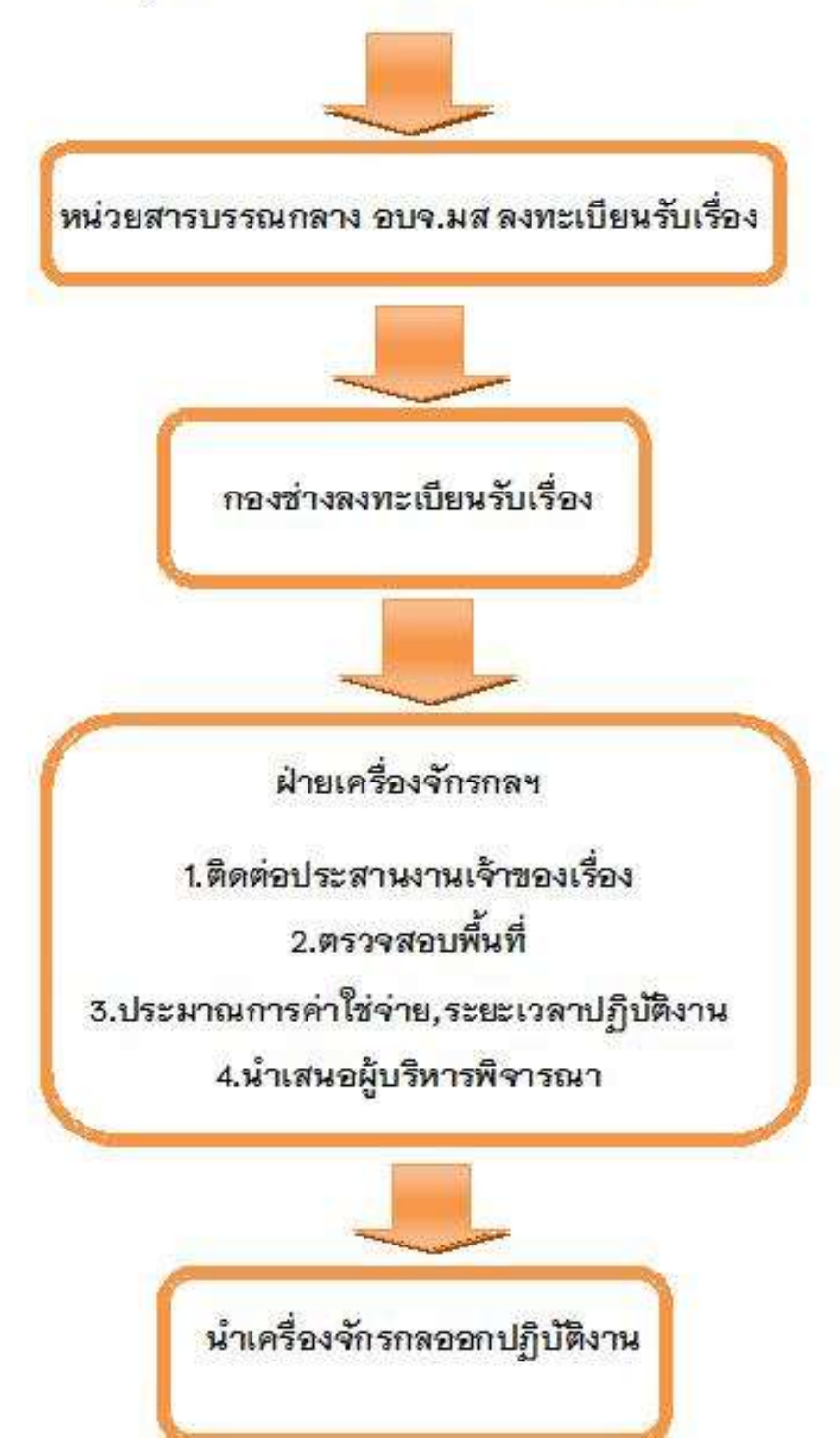

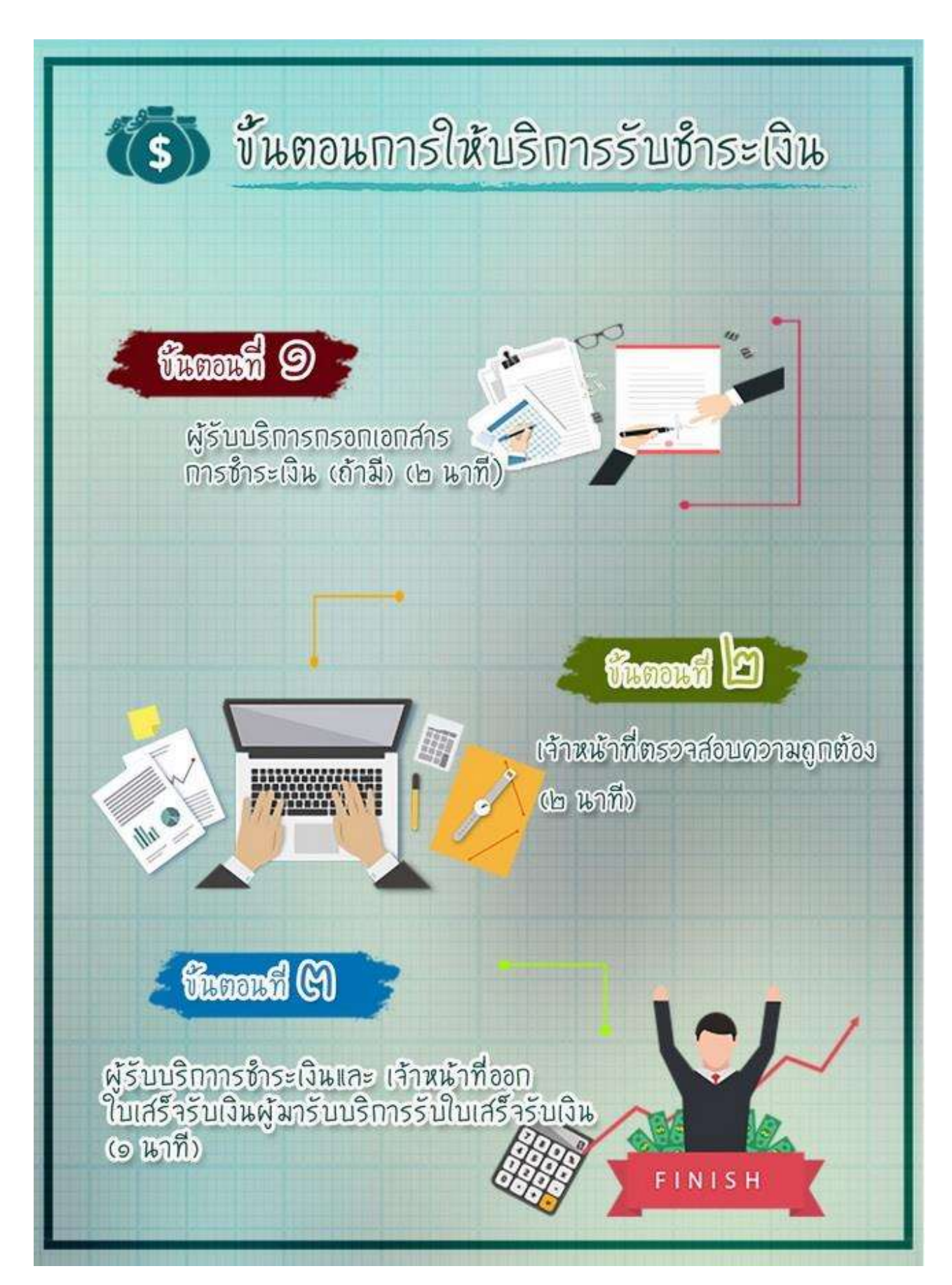

## บันตอนการจดทะเบียนสถานการด้า

### funnen 9

ใช้ กรอกแบบและขึ้นด้างอย่อเร้าหน้าที่ กองคลัง องค์การบริหารส่วนวังหวัดเม่ฮ่องส่อน เพื่อตรวาสอบความถูกต้องหลักฐานเอกสาร

⊻ี้ เร้าหน้าที่พิวารณาด้างอเละวัดท้า ในทะเนียนการด้าเพื่อผู้บริหารลงนาม ตามลำดับขึ้น ระยะเวลา ๓๐ นาที

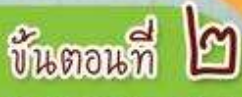

เสนอหัวหน้าฝ่ายจัดเก็บรายได้ เพื่อพิจารณา ตรวจสอบ กล้นกรอง ระยะเวลา ๓๐ นาที

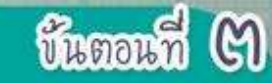

m

B

เสนอผู้อำนวยการกองคลังเพื่อพิจารณา และลงนามแทนนายกองค์การบริการส่วน-รังหวัดหม่ฮ่องสอน - - -

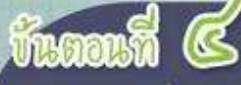

FR

เจ้าหน้าที่กองคลังทำการออก เลขที่หนังสือและส่งใบทะเบียน การค้าให้กับสถานประกอบการ

#### สถามประกอบการด้านสีกอาสู่บ

สถานประกอบการศึกเสื้อน้ำมัน

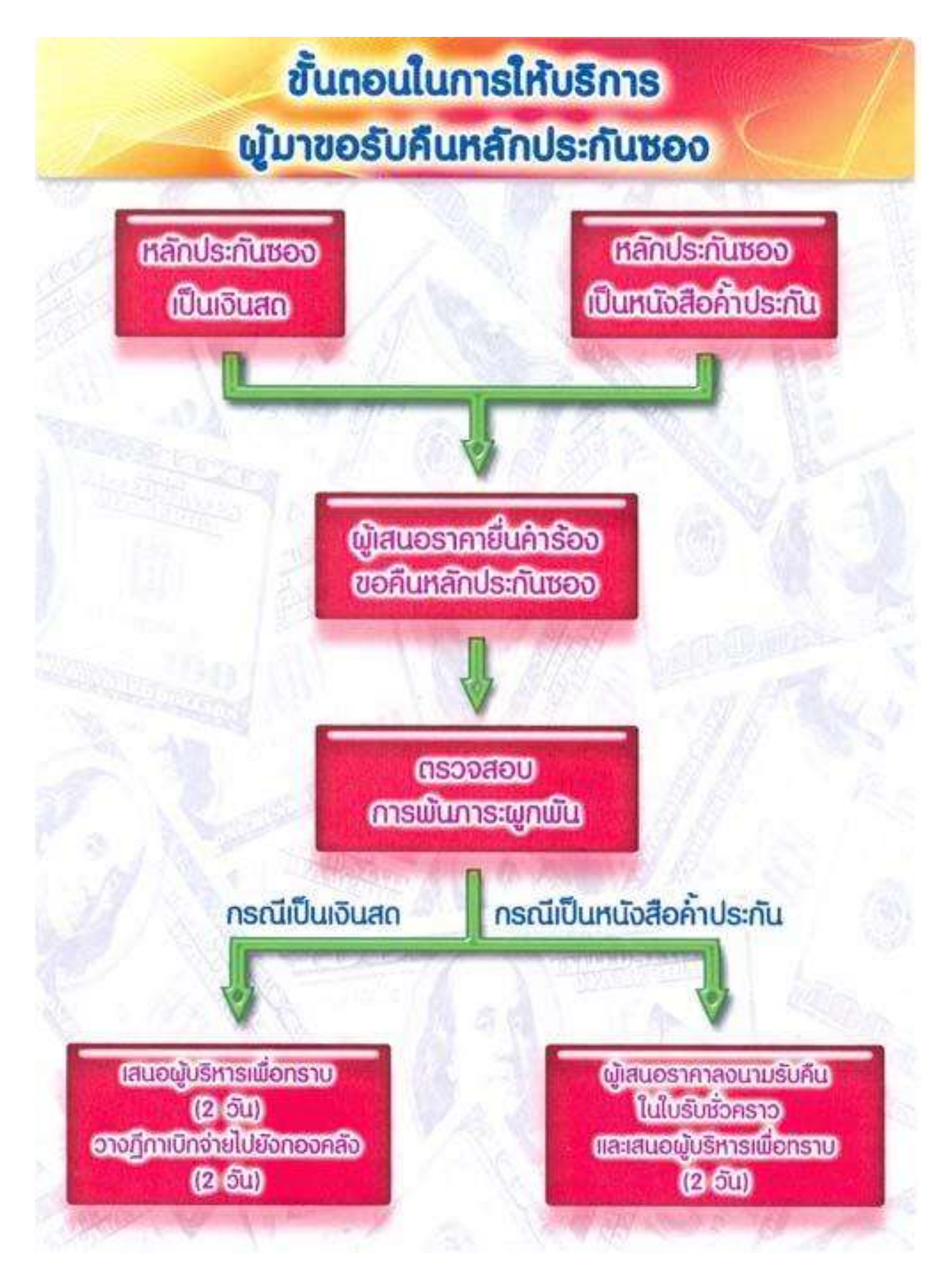

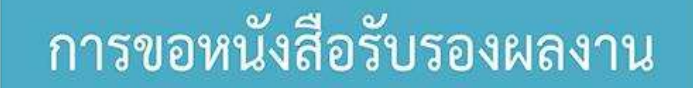

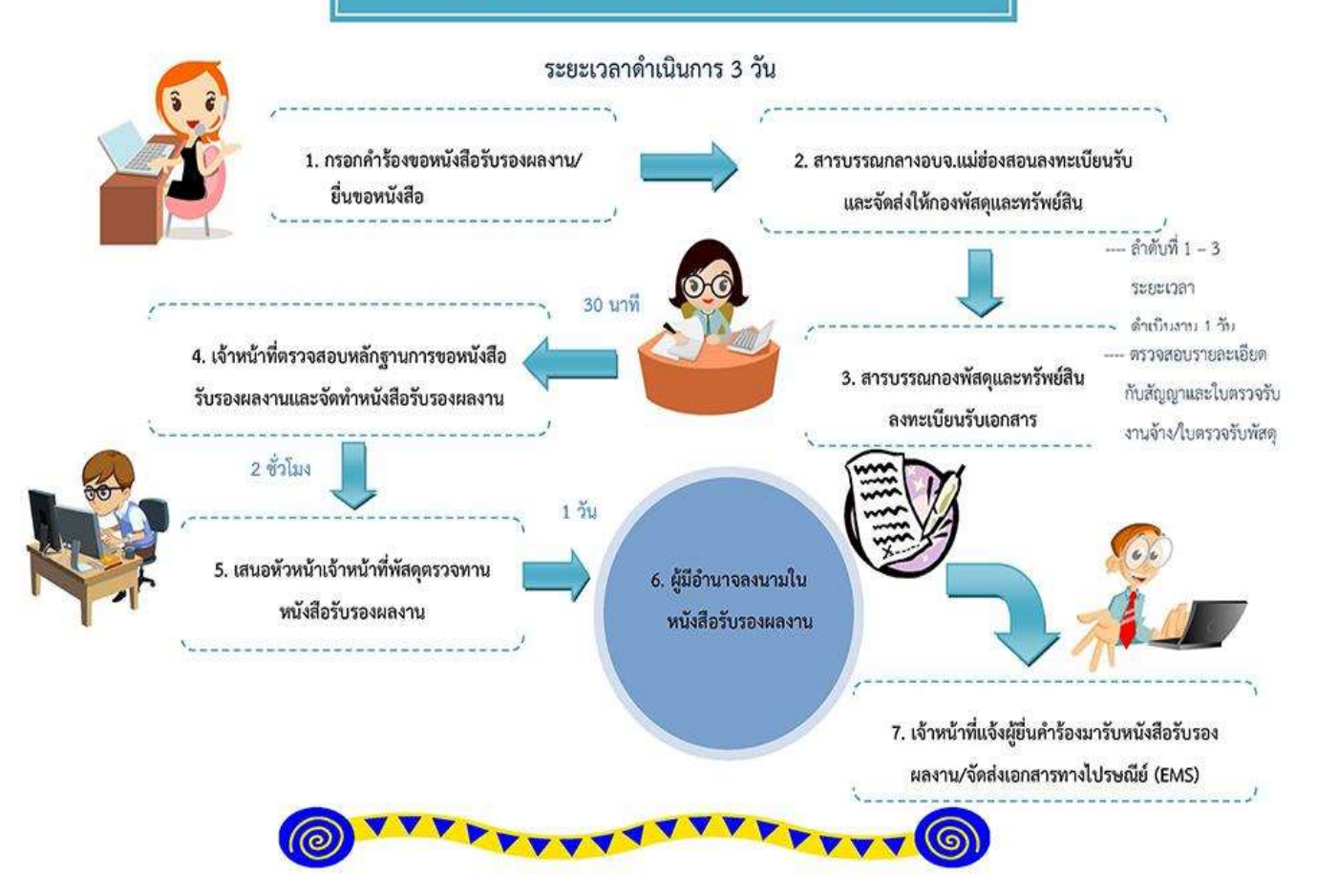

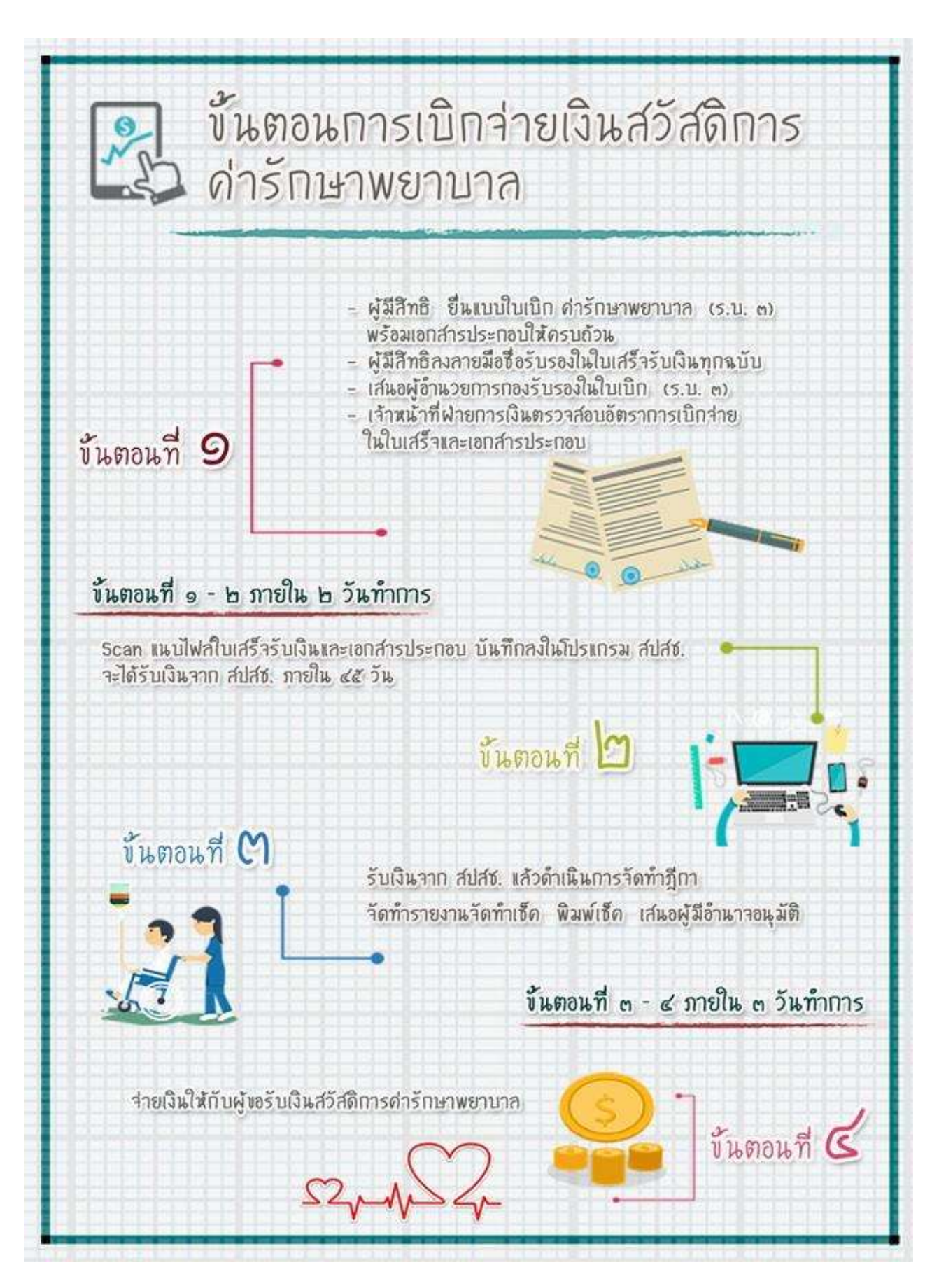

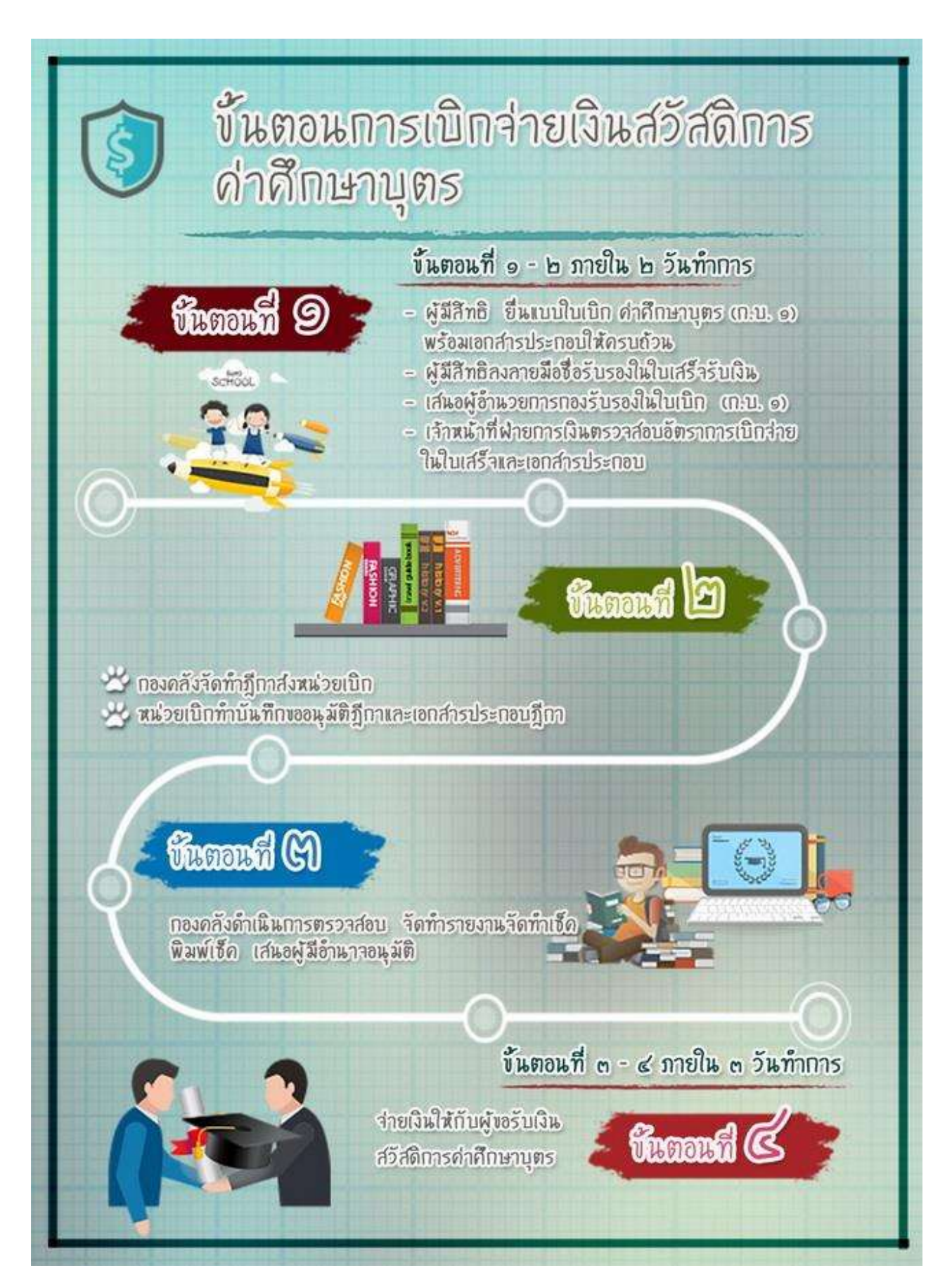

ขั้นตอนการยื่นแบบรายการชำระภาษีจากผู้ประกอบการค้าน้ำมัน/ก๊าซ กรณียื่นด้วยตนเองที่องค์การบริหารส่วนจังหวัดแม่ฮ่องสอน

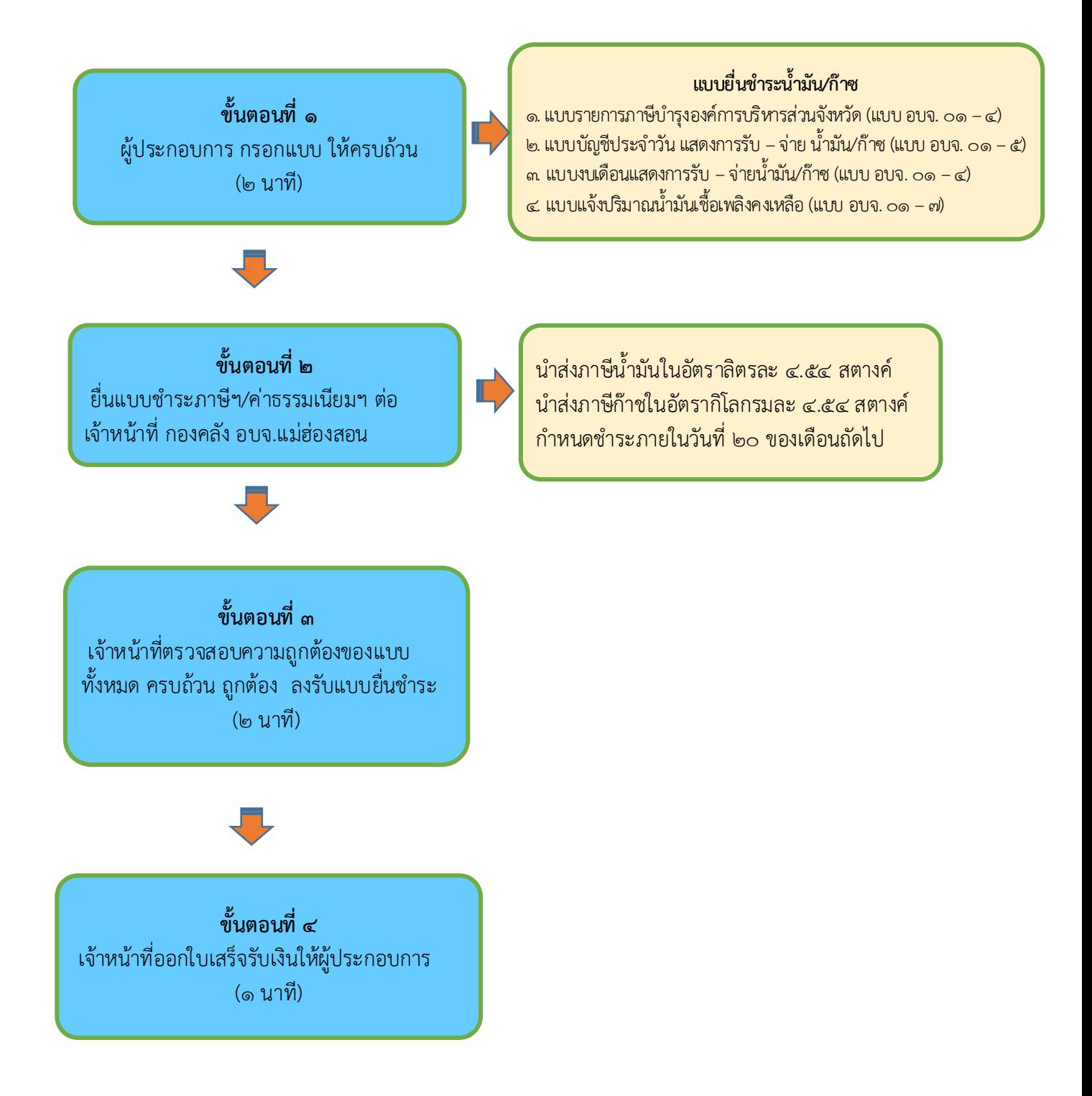

#### ขั้นตอนการยื่นแบบรายการชำระภาษีจากผู้ประกอบการค้าน้ำมัน/ก๊าซ กรณีโอนผ่านบัญชีธนาคาร

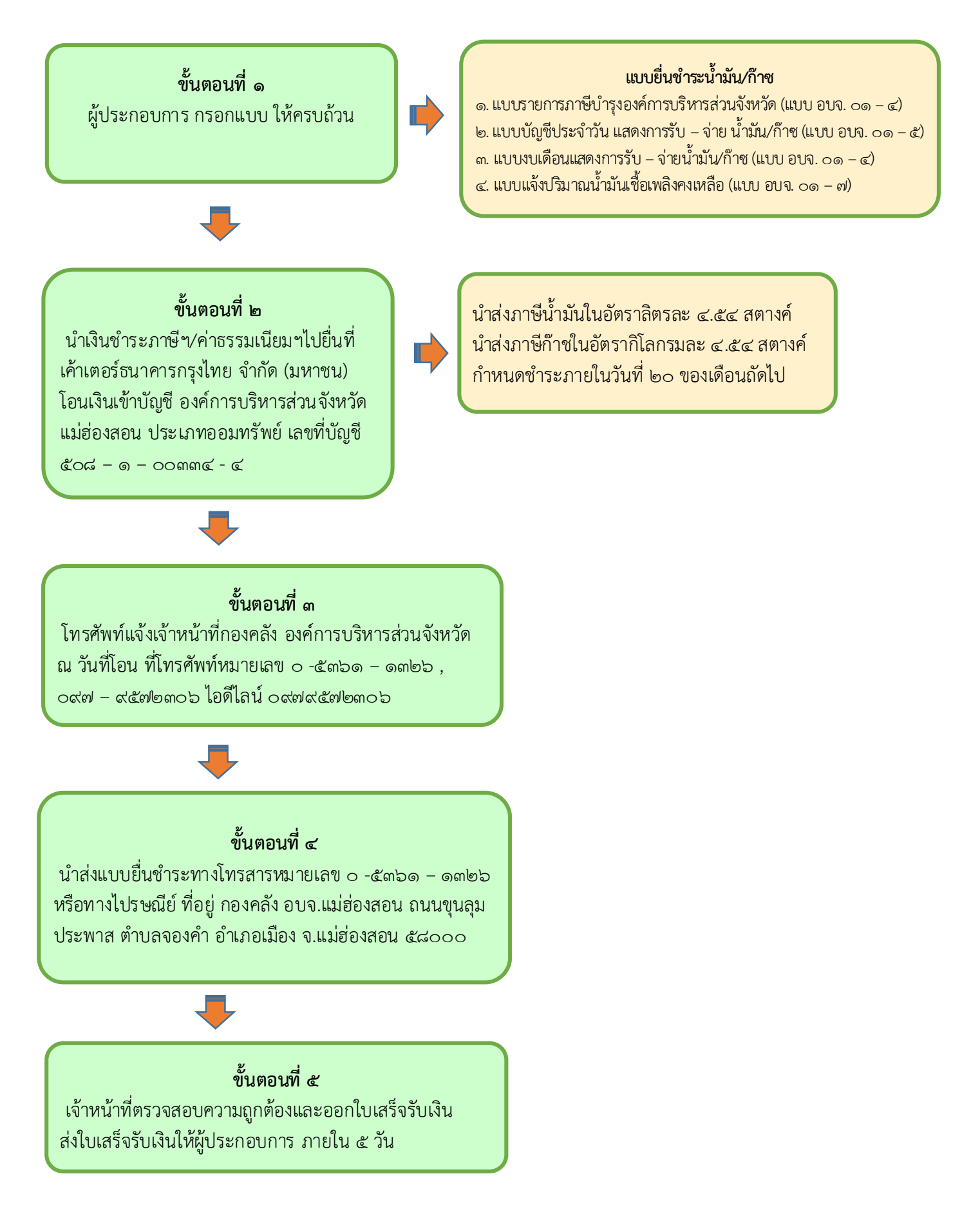

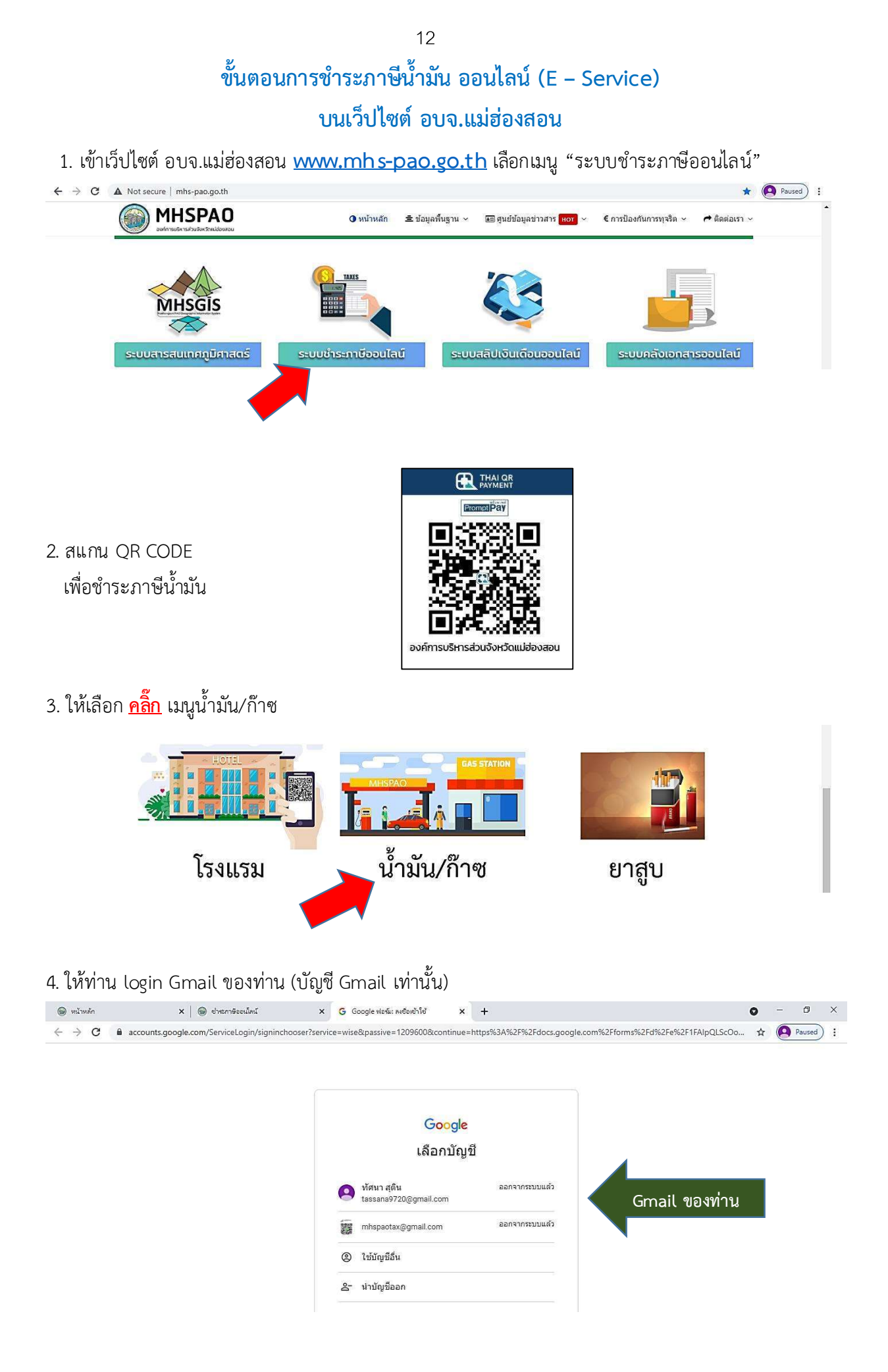

5. กรอกข้อมูลตามแบบฟอร์มให้ครบถ้วน พร้อมทั้งแนบไฟล์รูปภาพ และ <u>กดยืนยันและส่ง</u>

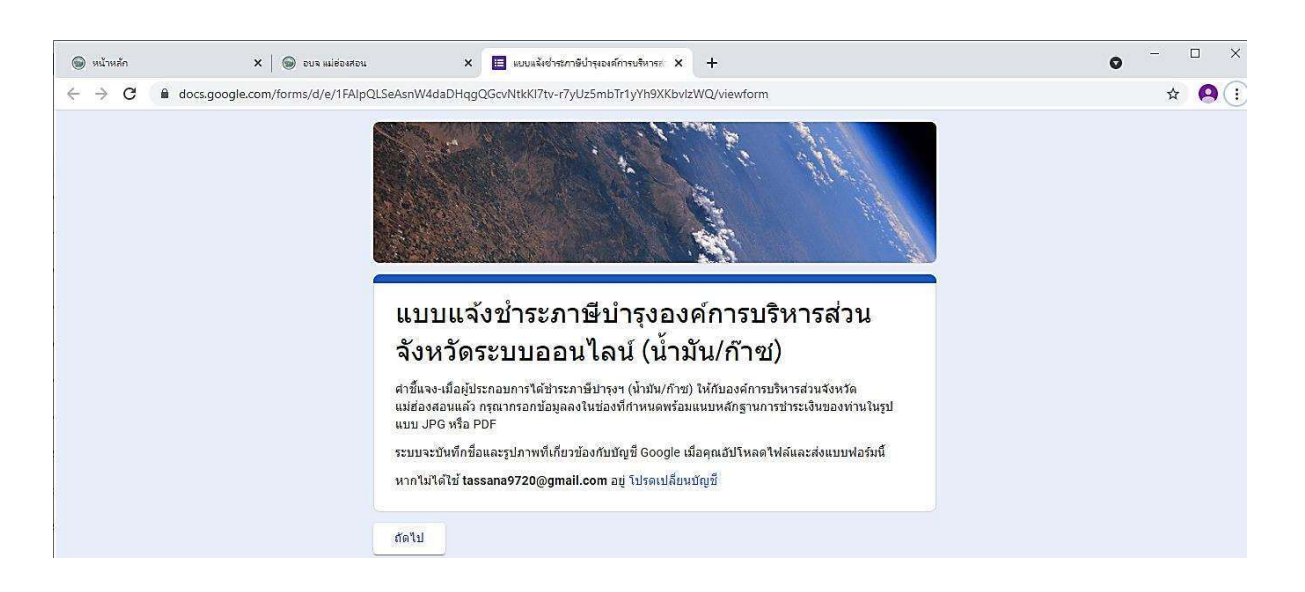

6. อบจ.แม่ฮ่องสอนได้รับแจ้งข้อมูลการชำระภาษีและค่าธรรมเนียมของท่านแล้ว ดำเนินการออกใบเสร็จรับเงิน ส่งให้ผู้ประกอบการต่อไป

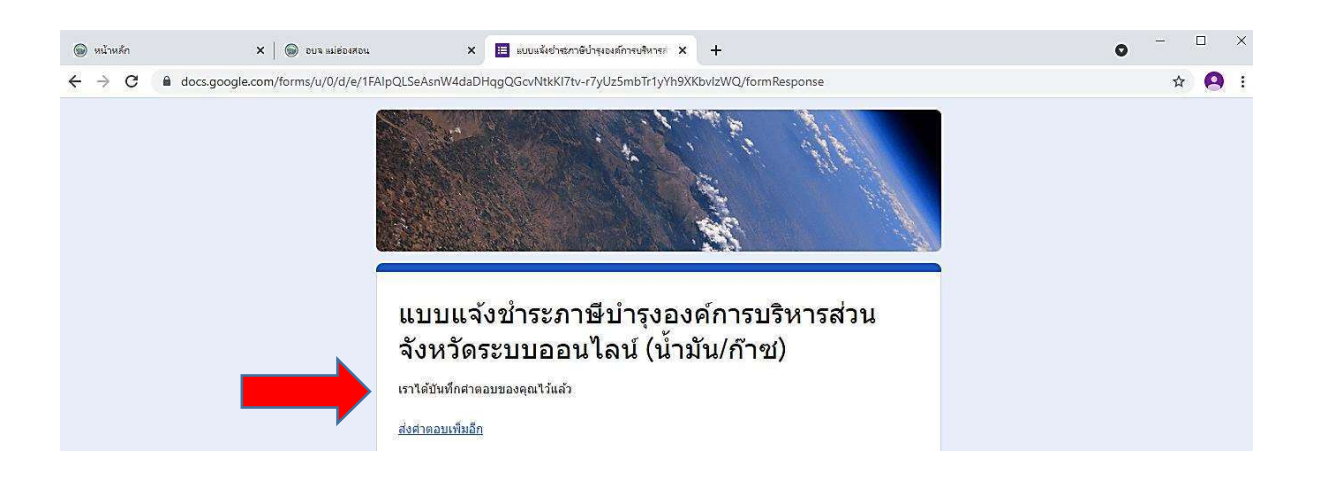

#### ขั้นตอนการยื่นแบบรายการชำระภาษีจากผู้ประกอบการค้ายาสูบ กรณียื่นด้วยตนเอง ที่องค์การบริหารส่วนจังหวัดแม่ฮ่องสอน

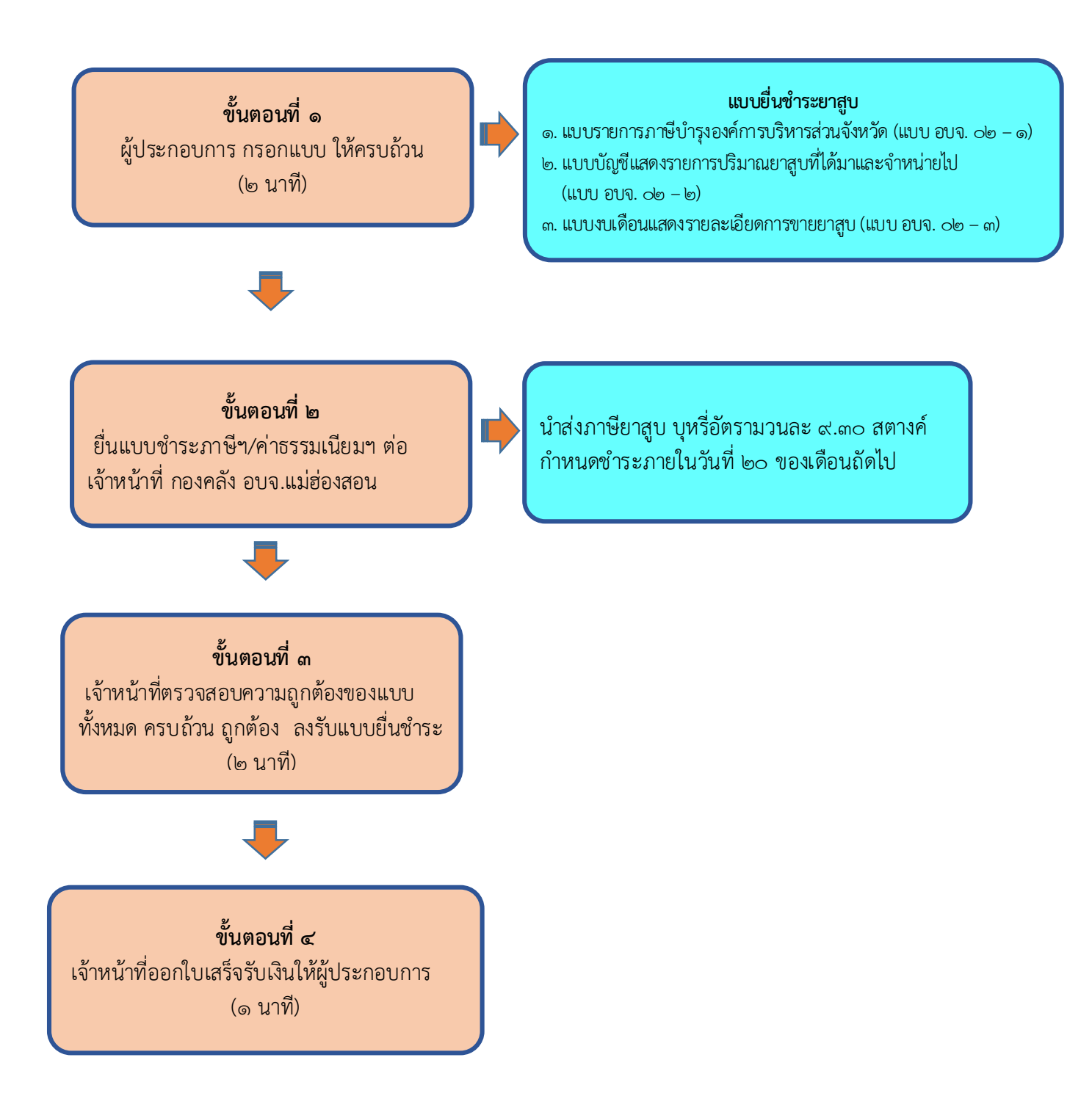

#### ขั้นตอนการยื่นแบบรายการชำระภาษีจากผู้ประกอบการค้ายาสูบ กรณีโอนผ่านบัญชีธนาคาร

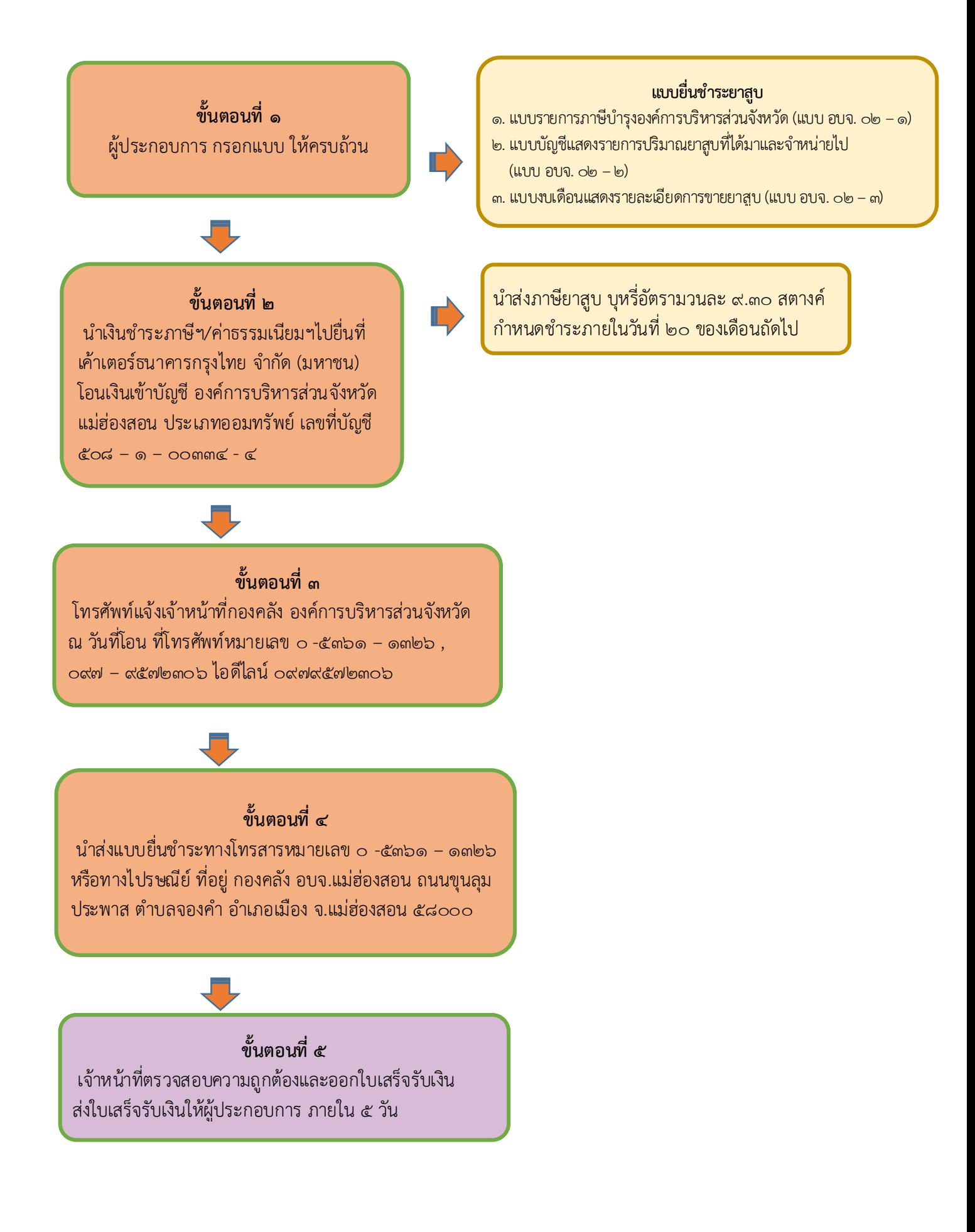

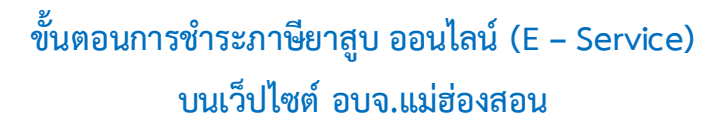

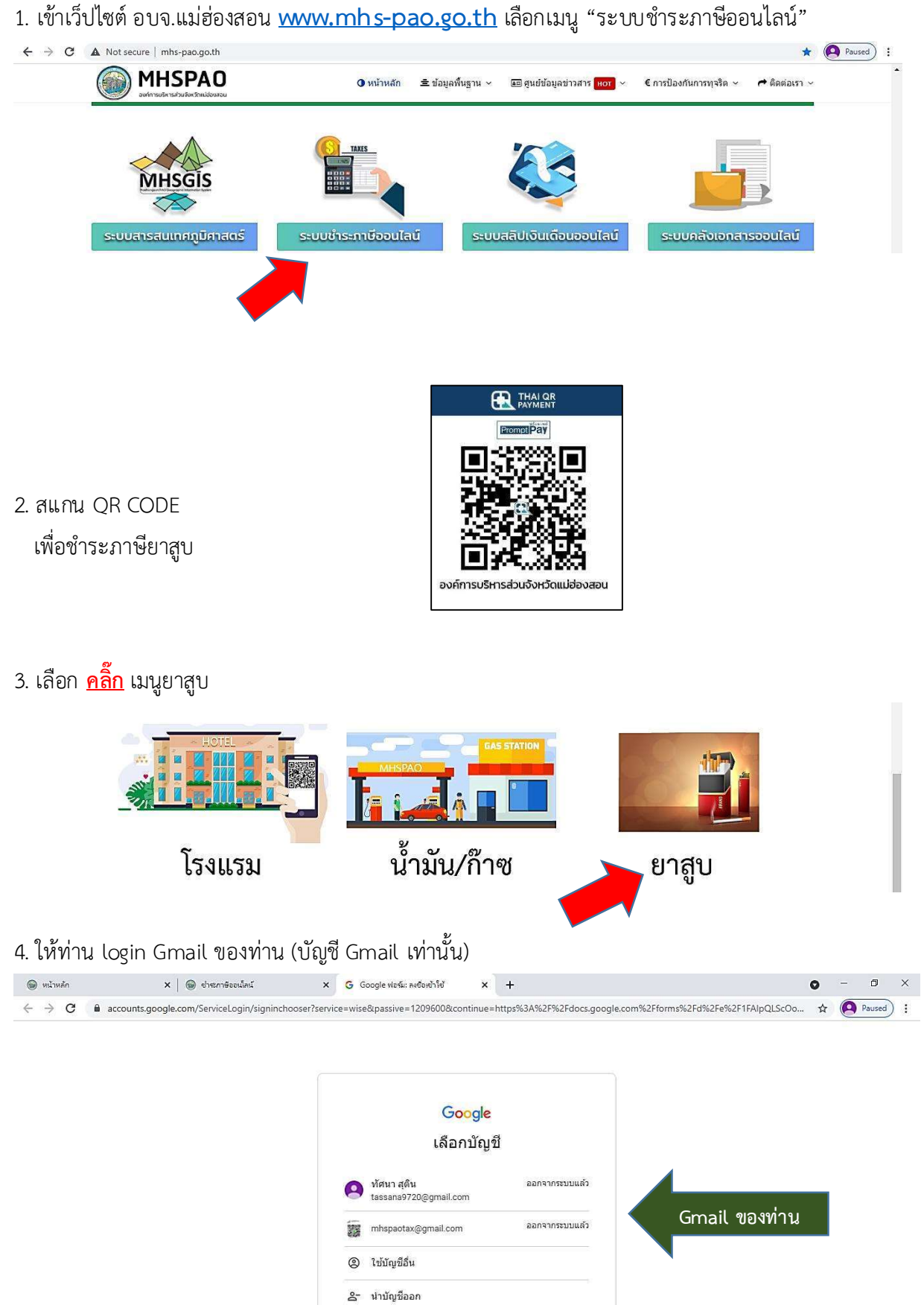

![](_page_18_Picture_0.jpeg)

5. กรอกข้อมูลตามแบบฟอร์มให้ครบถ้วน พร้อมทั้งแนบไฟล์รูปภาพ และ <u>กดยืนยันและส่ง</u>

6. อบจ.แม่ฮ่องสอนได้รับแจ้งข้อมูลการชำระภาษีบำรุง อบจ.ของท่านแล้ว ดำเนินการออกใบเสร็จรับเงินส่งให้ ผู้ประกอบการต่อไป

![](_page_18_Picture_3.jpeg)

ขั้นตอนการยื่นแบบรายการนำส่งค่าธรรมเนียมบำรุง อบจ. จากผู้พักในโรงแรม ึกรณียื่นด้วยตนเองที่องค์การบริหารส่วนจังหวัดแม่ฮ่องสอน

![](_page_19_Figure_1.jpeg)

#### ์ ขั้นตอนการยื่นแบบรายการชำระภาษีจากผู้ประกอบการโรงแรม/เกสท์เฮ้าส์ กรณีโอนผ่านบัญชีธนาคาร

![](_page_20_Figure_2.jpeg)

#### ์ขั้นตอนการชำระค่าธรรมเนียมบำรุง อบจ.แม่ฮ่องสอน จากผู้พักในโรงแรม ออนไลน์ (E – Service) บนเว็ปไซต์อบจ.แม่ฮ่องสอน

1. เข้าเว็ปไซต์ อบจ.แม่ฮ่องสอน <u>www.mhs-pao.go.th</u> เลือกเมนู "ระบบชำระภาษีออนไลน์"<br>← → σ A Notsecure | mhs-pao.go.th

![](_page_21_Picture_2.jpeg)

![](_page_22_Picture_0.jpeg)

5. กรอกข้อมูลตามแบบฟอร์มให้ครบถ้วน พร้อมทั้งแนบไฟล์รูปภาพ และ <u>กดยืนยันและส่ง</u>

6. อบจ.แม่ฮ่องสอนได้รับแจ้งข้อมูลการชำระค่าธรรมเนียมบำรุง อบจ. ของท่านแล้ว ดำเนินการออก ใบเสร็จรับเงินส่งให้ผู้ประกอบการต่อไป

![](_page_22_Picture_3.jpeg)